# $\mathbf{d}$ **CISCO**

About Switch Overview for SAN Operational Mode Setups, Release 12.2.1

# **Table of Contents**

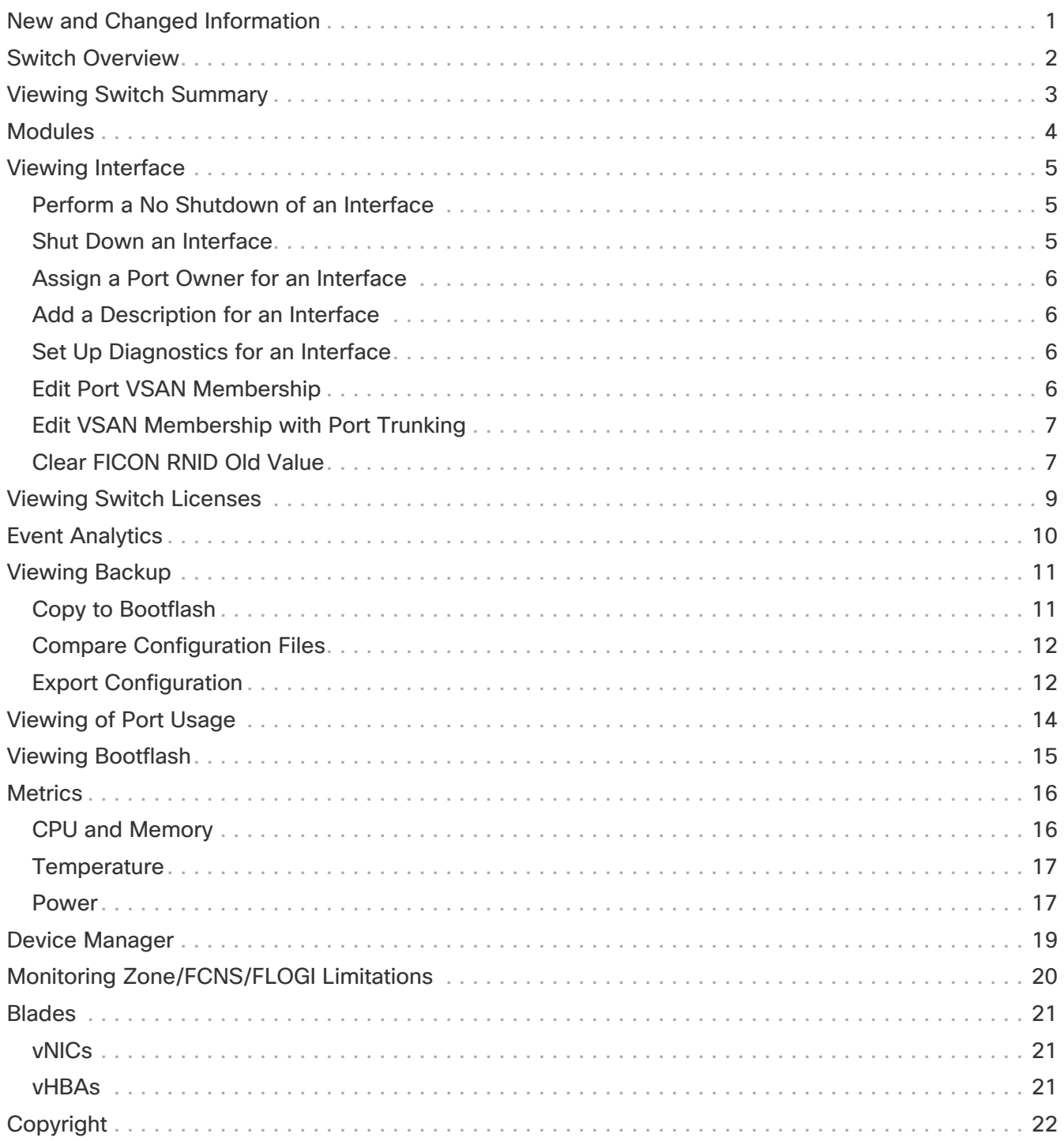

# <span id="page-2-0"></span>**New and Changed Information**

The following table provides an overview of the significant changes up to this current release. The table does not provide an exhaustive list of all changes or of the new features up to this release.

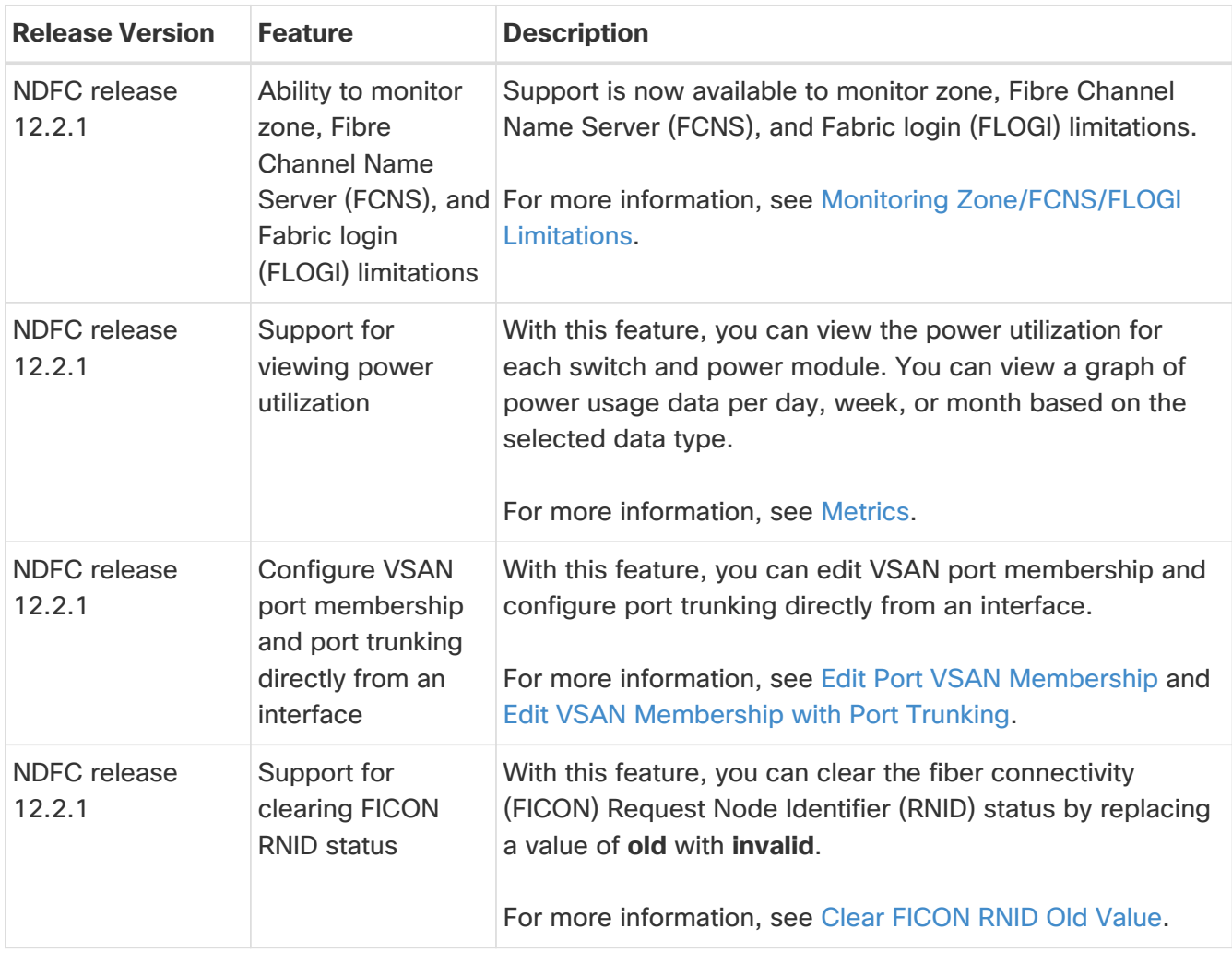

### <span id="page-3-0"></span>**Switch Overview**

- 1. Navigate to **Manage > Inventory > Switches**.
- 2. Click on the required switch.

A slide-in pane appears containing the summary information for the chosen switch.

3. Click the **Launch** icon in the top right-hand corner of the switch summary slide-in pane.

#### The **Switch Overview > Summary** tab appears.

The submenus are described in the following sections.

### <span id="page-4-0"></span>**Viewing Switch Summary**

- 1. Navigate to **Manage > Inventory > Switches**.
- 2. Double-click on the required switch.

A slide-in pane appears containing the summary information for the chosen switch.

3. Click the **Launch** icon in the top right-hand corner of the switch summary slide-in pane.

#### The **Switch Overview > Summary** tab appears.

The following are the default areas that appear on the **Switch Overview > Summary** tab:

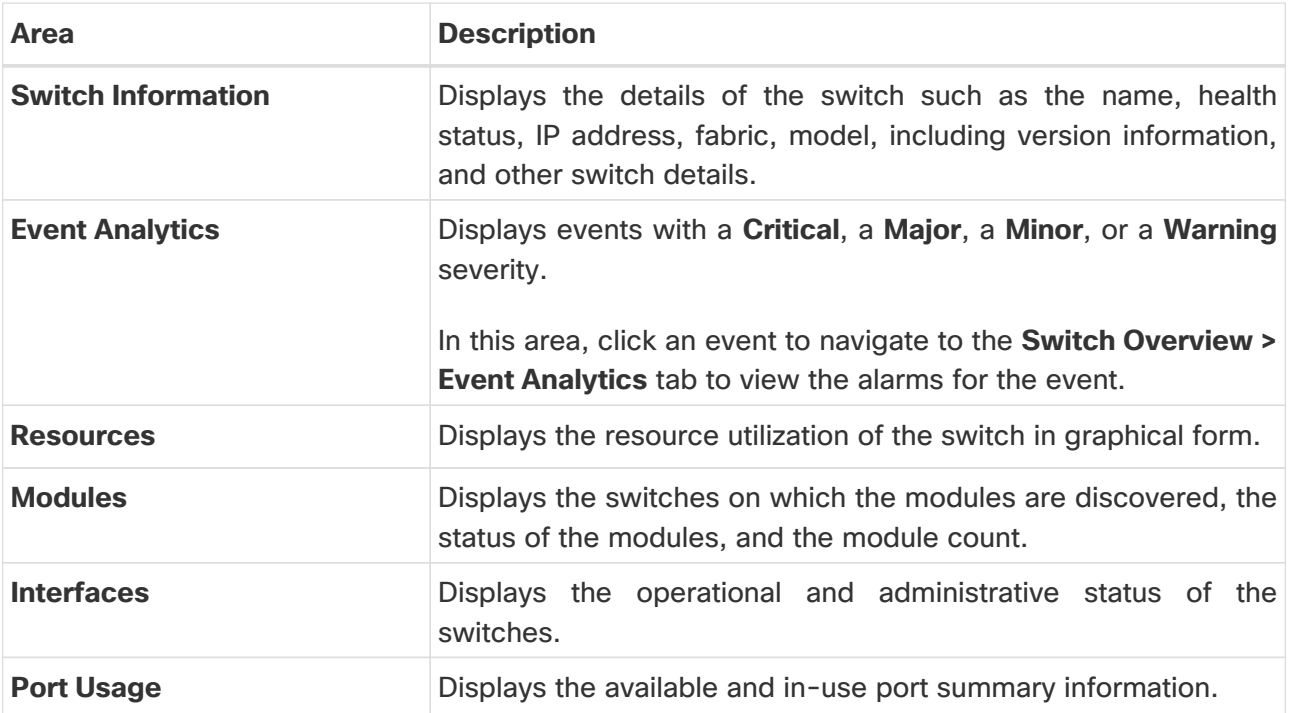

# <span id="page-5-0"></span>**Modules**

To view the inventory information for modules from the SAN Controller Web UI, perform the following steps:

1. Choose **Manage > Inventory > Switches > Switch Overview > Modules**. Similarly you can view modules from fabric overview window, **Manage > Fabrics > Fabric Overview > Modules**

The **Modules** tab is displayed with a list of all the switches and its details for a selected Scope.

You can view required information in table, enter details in **Filter by Attributes**.

- 2. You can view the following information.
	- **Name** displays the module name.
	- **Model** displays the model name.
	- **Serial Number** column displays the serial number.
	- **Type** column displays the type of the module.
	- **Oper. Status** column displays the operation status of the module.
	- **Slot** column displays the slot number.
	- **HW Revision** column displays the hardware version of the module.
	- **Software Revision** column displays the software version of the module.
	- **Asset ID** column displays the asset id of the module.

### <span id="page-6-0"></span>**Viewing Interface**

1. Navigate to the **Manage > Inventory** page.

The **Switch Overview > Summary** dashboard displays by default.

2. Click on the **Interfaces** tab.

You can also view the same information from the **Fabric Overview > Interfaces** tab by doubleclicking on a fabric name.

The **Fabric Overview > Summary** dashboard displays by default.

3. Click on the **Interfaces** tab.

The following table describes the fields that appear on the **Interfaces** tab.

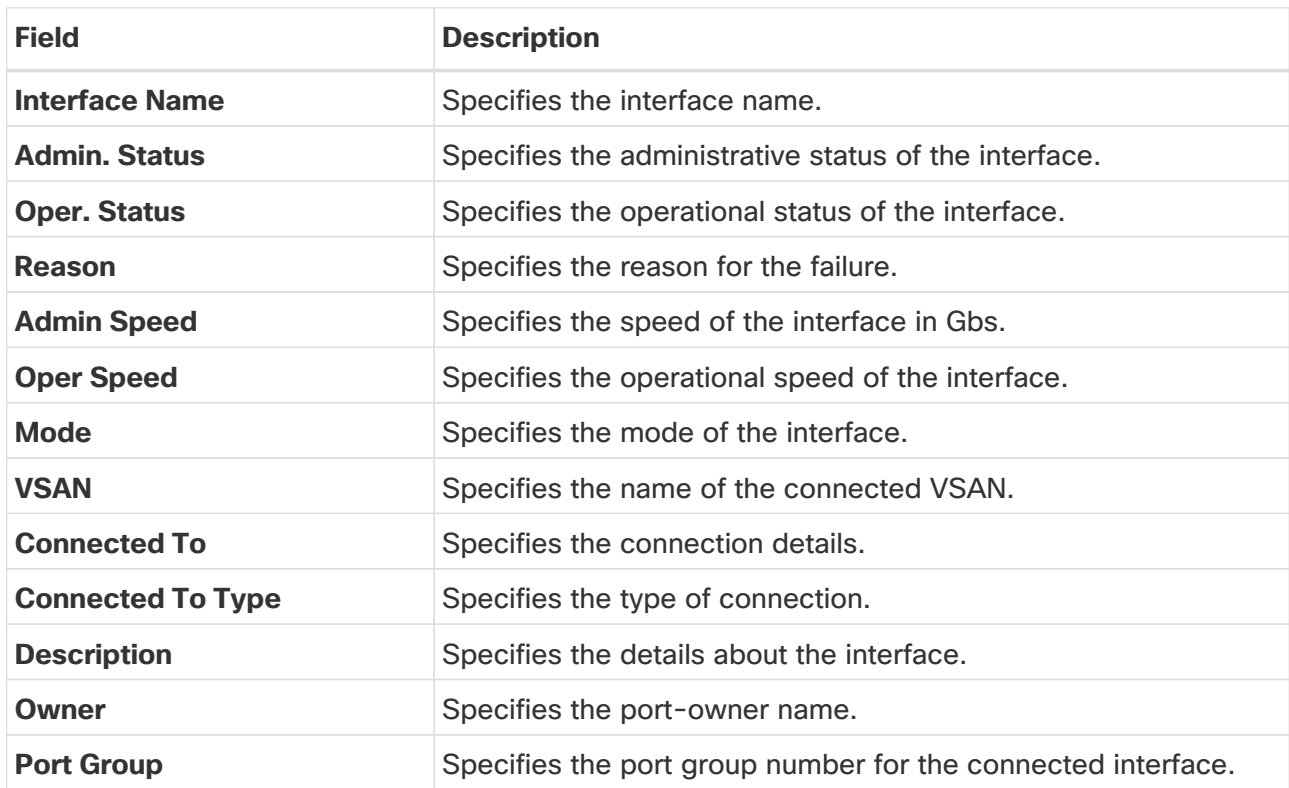

#### <span id="page-6-1"></span>**Perform a No Shutdown of an Interface**

1. Check the check box for the required interface and choose **No Shutdown** from the **Actions** dropdown list.

A confirmation dialog box appears.

2. Click **Confirm**.

### <span id="page-6-2"></span>**Shut Down an Interface**

1. Check the check box for the required interface and choose **Shutdown** from the **Actions** dropdown list.

A confirmation dialog box appears.

2. Click **Confirm**.

#### <span id="page-7-0"></span>**Assign a Port Owner for an Interface**

- 1. Check the check box for the required interface and choose **Owner** from the **Actions** drop-down list.
- 2. Enter a required name in the **Set Port Owner** dialog box.
- 3. Click **Apply**.

#### <span id="page-7-1"></span>**Add a Description for an Interface**

1. Check the check box for the required interface and choose **Description** from the **Actions** dropdown list.

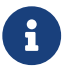

 $\mathbf{R}$  You can add a description for multiple interfaces simultaneously.

- 2. Enter a description in the **Set Port Description** dialog box.
- 3. Click **Apply**.

#### <span id="page-7-2"></span>**Set Up Diagnostics for an Interface**

- 1. Check the check box for the required interface.
- 2. Choose **Link Diagnostics** from the **Actions** drop-down list.

#### <span id="page-7-3"></span>**Edit Port VSAN Membership**

- 1. Check the check box for the required interface.
- 2. Choose **Edit Port VSAN Membership** from the **Actions** drop-down list.

The **Edit Port Vsan Membership** dialog box appears.

You can select multiple interfaces for editing VSAN port membership if required.

The following table describes the fields that appear on the **Edit Port Vsan Membership** dialog box.

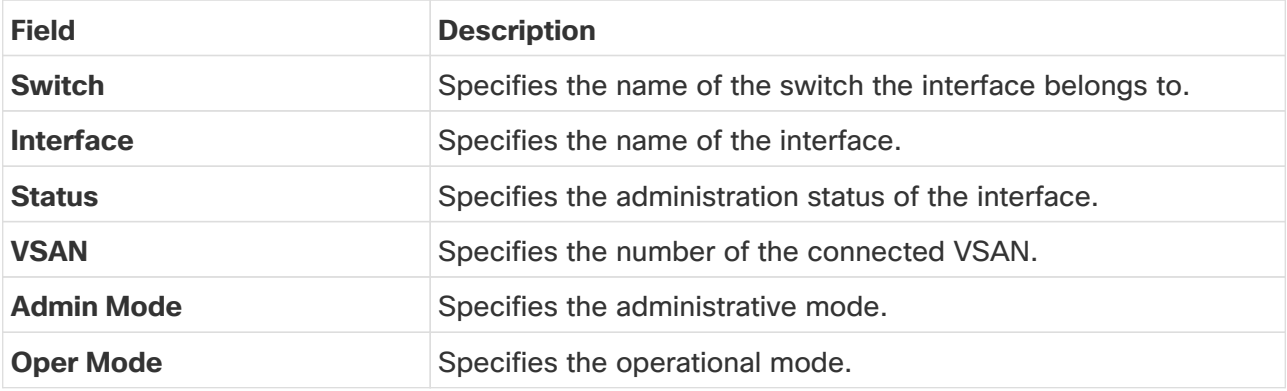

- 3. Choose the new port number for the VSAN.
- 4. Click **Apply**.

You should receive a success message.

5. Choose the same interface and verify that the new port number is assigned to the VSAN.

#### <span id="page-8-0"></span>**Edit VSAN Membership with Port Trunking**

1. Check the check box for the required interface and choose **Edit Port VSAN Membership** from the **Actions** drop-down list.

The **Edit Port Trunking Mode and Vsan Allowed List** dialog box appears.

You can select multiple interfaces for editing VSAN membership with port trunking if required.

2. Choose the **Trunk** option for **New Admin Trunk Mode**.

The following table describes the fields that appear on the **Edit Port Trunking Mode and Vsan Allowed List** dialog box.

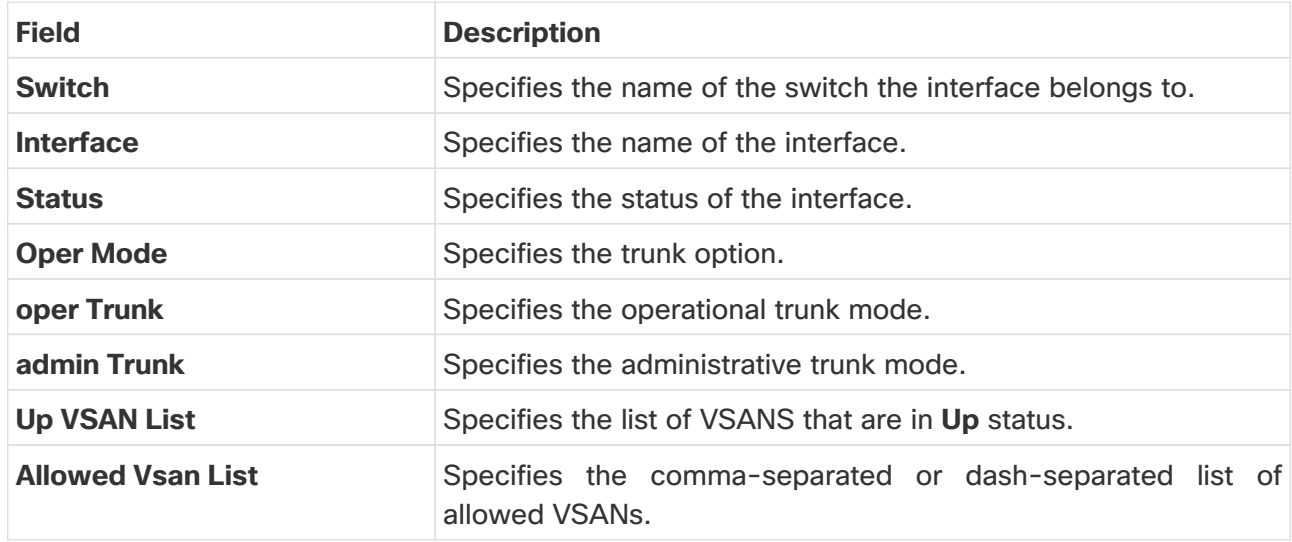

3. Click **Apply**.

You should receive a success message.

4. Choose the same interface and verify that the **Allowed VSAN List** is updated with the allowed VSANs.

#### <span id="page-8-1"></span>**Clear FICON RNID Old Value**

- 1. Filter for the value of **old** in the **Connected To** column.
- 2. Check the check box for the switch or switches that display **old** in the **Connected To** column.
- 3. Choose **Clear FICON RNID Old Value** from the **Actions** drop-down list.
- 4. Click **OK** in the confirmation dialog box.

NDFC displays a success message indicating that the FICON (fiber connectivity) Request Node

Identifier (RNID) status changed from **old** to **invalid**. The switch clears out the old RNID information, and NDFC fetches the updated RNID information in the next discovery cycle.

5. Refresh the page to verify that the **Connected To** column no longer displays the value of **old**.

### <span id="page-10-0"></span>**Viewing Switch Licenses**

LicensesYou can view the following information on Licenses tab.

- **Feature** column displays the feature names of the selected switch.
- **Status** column displays the status of licenses. Status will be either **In Use** or **Unused**.
- **Type** column displays the type of the licenses.
- **Warnings** column displays the grace period of licenses and its expiry date.

You can use **Filter by attribute** to view required information.

Click **Refresh** icon to refresh the table.

### <span id="page-11-0"></span>**Event Analytics**

Event Analytics includes the following topics:

- **Alarms** (see "Alarms" in [Event Analytics\)](https://www.cisco.com/c/en/us/td/docs/dcn/ndfc/1221/articles/ndfc-event-analytics-san/event-analytics-san.html)
- **Events** (see "Events" in [Event Analytics\)](https://www.cisco.com/c/en/us/td/docs/dcn/ndfc/1221/articles/ndfc-event-analytics-san/event-analytics-san.html)
- **Accounting** (see "Accounting" in [Event Analytics\)](https://www.cisco.com/c/en/us/td/docs/dcn/ndfc/1221/articles/ndfc-event-analytics-san/event-analytics-san.html)

### <span id="page-12-0"></span>**Viewing Backup**

You can view the following information on the **Backup** tab:

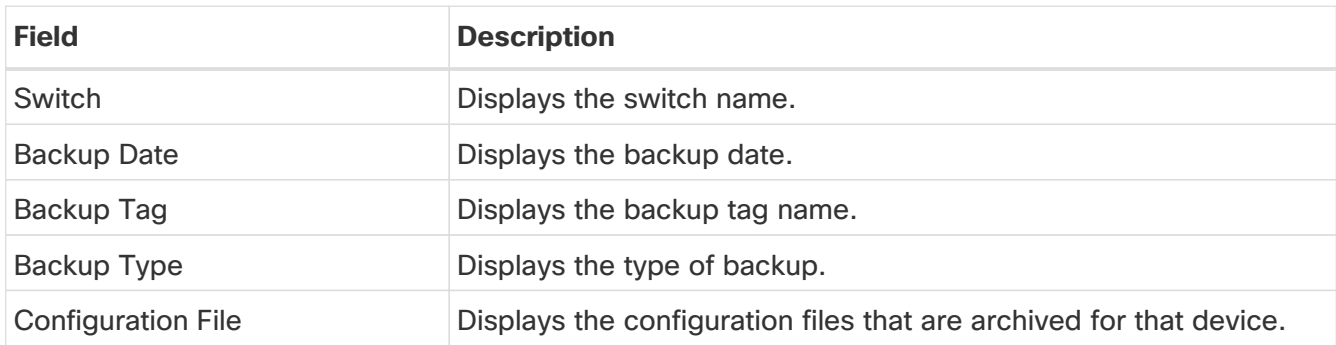

You can use **Filter by attribute** to view required information.

Click the **Refresh** icon to refresh the table.

The following table describes the actions you can perform in this tab:

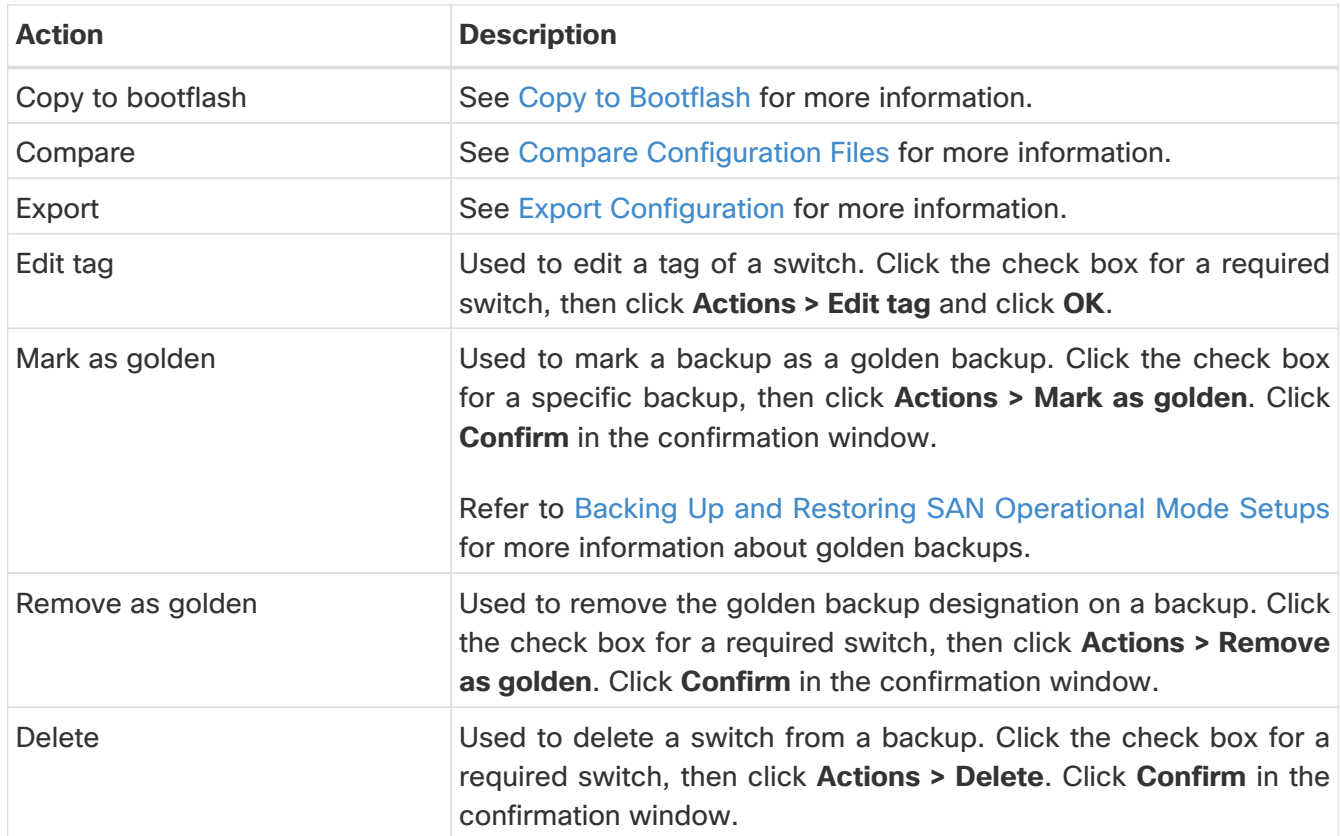

### <span id="page-12-1"></span>**Copy to Bootflash**

To copy a backup to bootflash:

- 1. From the SAN Controller home page, click **SAN > Switch > Switch Overview > Backup**.
- 2. Click the checkbox next to the backup that you want to copy to bootflash.
- 3. Click **Actions> Copy to bootflash**.

After several moments, a **Success** window appears.

4. Click **Ok**.

### <span id="page-13-0"></span>**Compare Configuration Files**

This feature allows you to compare two different configuration files.

To compare configuration files:

- 1. From the SAN Controller home page, click **SAN > Switch > Switch Overview > Backup**.
- 2. Click the check boxes next to two different configuration files to select those files to compare.

The first file that you select is designated as the Source file and the second configuration file is designated as the Target file.

3. Click **Actions > Compare**.

The **View Config Diff** page appears, displaying the difference between the two configuration files.

The content in the Source and Target configuration files is displayed in two columns. From the drop-down list in the right-top corner, choose **All** to view the entire configuration. You can also choose **Changed** to view the configuration differences of the configuration files.

The differences in the configuration file are shown in the table, with these legends:

- **Red**: Diff configuration details.
- **Green**: New added configuration.
- **Blue**: Modified configuration details.
- 4. Click **Copy to Target** to copy the source configuration to the target configuration file, or click **Cancel** to revert to the configuration details page.

The **Copy Configuration** window displays the source configuration preview and the target device of the destination configuration. The selected devices area shows the following fields:

- **Device Name**: Specifies the target device name to which the source configuration is copied.
- **IP Address**: Specifies the IP Address of the destination device.
- **Group**: Specifies the group to which the device belongs.
- **Golden Config**: Specifies the version of the destination configuration.
- **Status**: Specifies the status of the device.
- 5. Click **Yes** to copy the configuration to the destination device configuration.

#### <span id="page-13-1"></span>**Export Configuration**

You can export a configuration file from the SAN Controller server. Perform the following task to export a configuration file.

1. From SAN Controller home page, choose **Configure > Backup**, select a configuration to export.

#### 2. Click **Export**.

The files are downloaded in your local system. You can use the third-party file transfer tools to transfer these files to an external server.

### <span id="page-15-0"></span>**Viewing of Port Usage**

You can view the following information on Port Usage tab.

- **Port Speed** column displays the speed of the port.
- **Used Ports** column displays the total ports with the mentioned port speed.
- **Available Ports** column displays the available ports for the port speed.
- **Total Ports** column displays the total ports with the mentioned speed.
- **Estimated Day Left** column displays the estimated days left for the ports.

You can use **Filter by attribute** to view required information.

Click **Refresh** icon to refresh the table.

**Used ports** displays the total used ports for the selected switch. **Total ports** displays the total available ports for the selected switch.

### <span id="page-16-0"></span>**Viewing Bootflash**

- 1. Navigate to **Manage > Inventory > Switches**.
- 2. Double-click on the required switch.

A slide-in pane appears containing the summary information for the chosen switch.

3. Click the **Launch** icon in the top right-hand corner of the **Switch** summary slide-in pane.

The **Switch Overview > Summary** tab appears.

- 4. Click on the **Bootflash** tab to view the following areas:
	- **Primary Bootflash Summary** area displays the total, used, and available space.
	- **Secondary Bootflash Summary** area displays the total, used, and available space.
	- **Directory Listing** area displays a check box for the **Primary Bootflash** and **Secondary Bootflash**.

This area shows the filename, the size, the last modified date, and the size in bytes for all of the files and directories on the switch bootflash.

5. Choose the **Delete** option from the **Actions** drop-down list to delete files to increase the available space on the switch.

### <span id="page-17-0"></span>**Metrics**

- 1. Navigate to **Manage > Inventory > Switches**.
- 2. Double-click on the required switch.

A slide-in pane appears containing the summary information for the chosen switch.

3. Click the **Launch** icon in the top right-hand corner of the **Switch** summary slide-in pane.

The **Switch Overview > Summary** tab appears.

You can also access the **Metrics** tab on the **Switch Overview** dashboard by double-clicking on the switch name.

4. Click on the **Metrics** tab to view CPU and memory utilization, temperature, and power utilization for your switch.

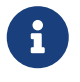

If you do not see the **Metrics** tab, click on the three dots (. . .) to access the **Metrics** tab.

The tabs and their fields on the page are explained in the following sections.

- [CPU and Memory](#page-17-1)
- [Temperature](#page-18-0)
- [Power](#page-18-1)

#### <span id="page-17-1"></span>**CPU and Memory**

The **CPU** tab is displayed by default. The fields in the **CPU** and **Memory** tabs are described in the following table.

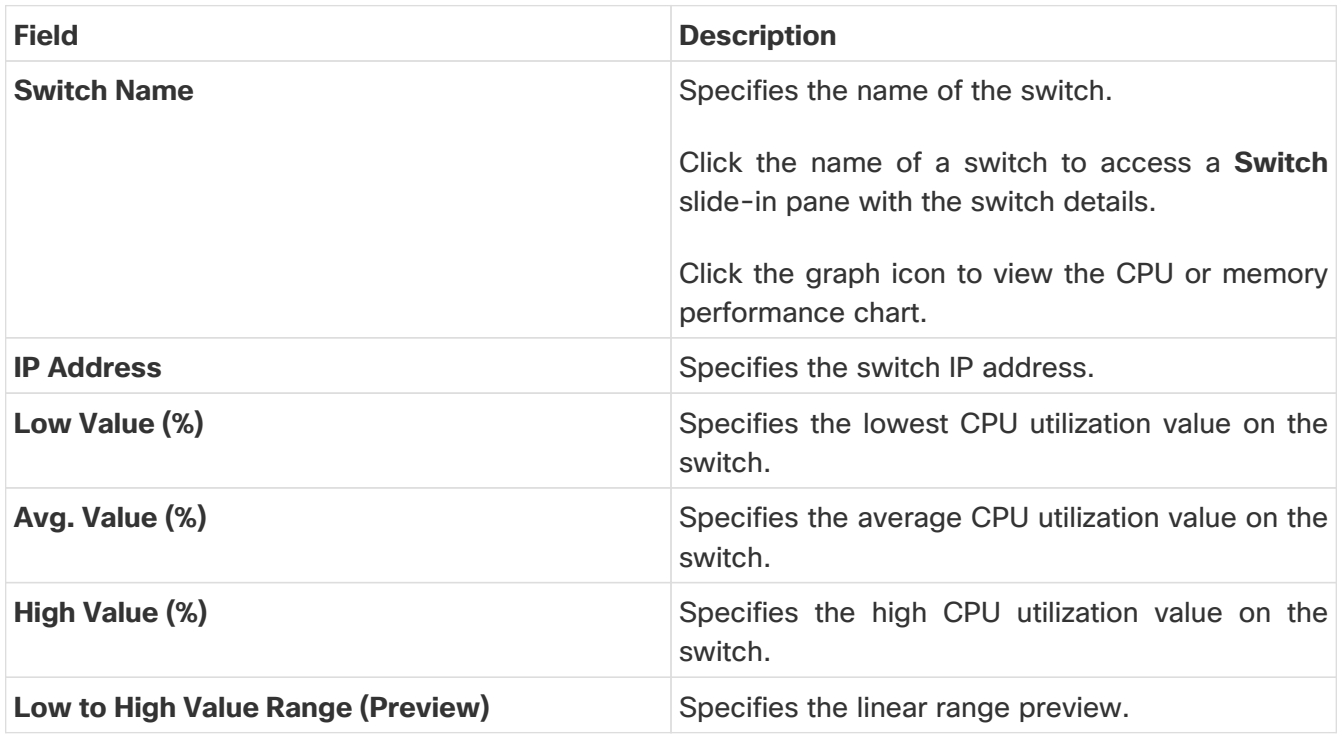

Click the drop-down list to view CPU or memory data for the selected **Day**, **Week**, **Month**, or **Year**.

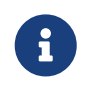

The label for the drop-down list changes based on your selection. For example, if you clicked **Day**, the label changes to **Show last day**.

### <span id="page-18-0"></span>**Temperature**

The fields in the **Temperature** tab are described in the following table.

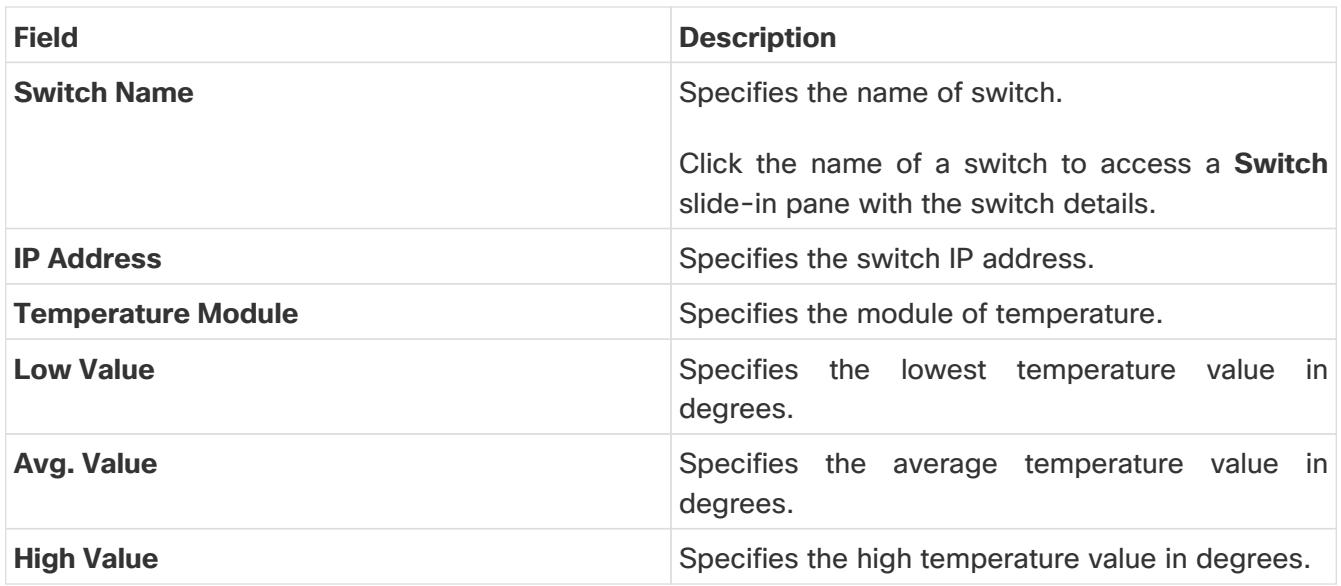

Click the drop-down list to view temperature data for the selected **Hour**, **Day**, **Week**, or **Month**.

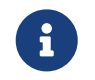

The label for the drop-down list changes based on your selection. For example, if you clicked **Day**, the label changes to **Show last day**.

The following table describes the columns that appear on the **Power** tab.

#### <span id="page-18-1"></span>**Power**

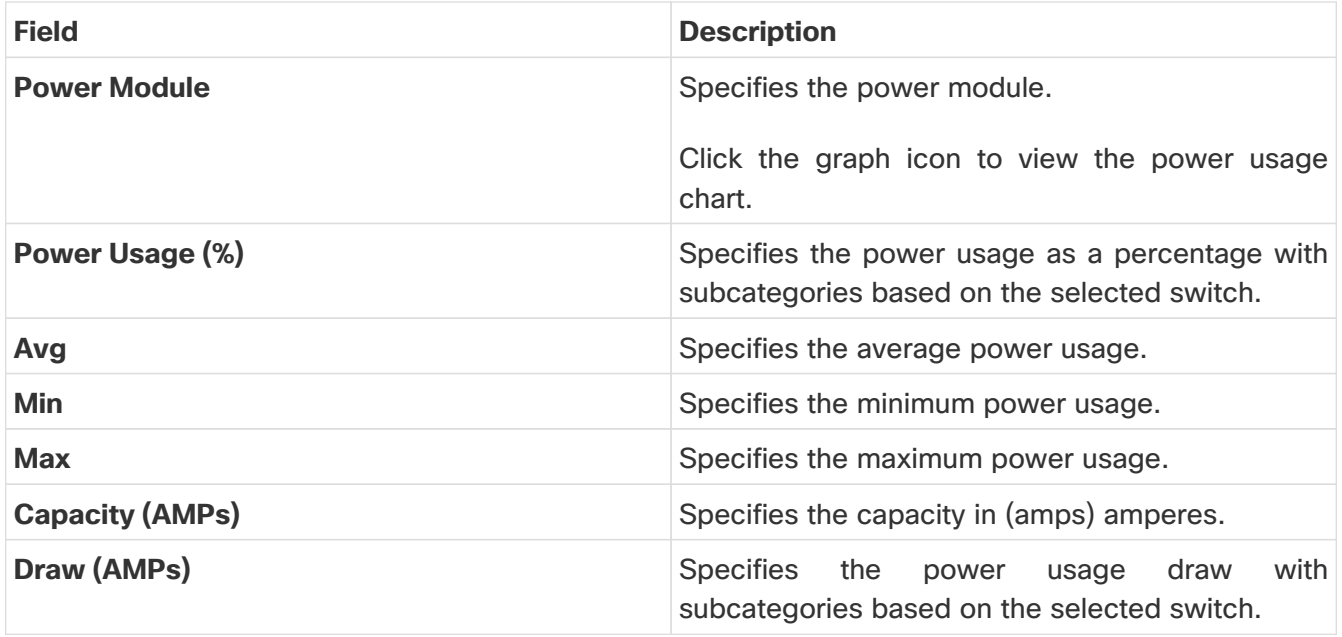

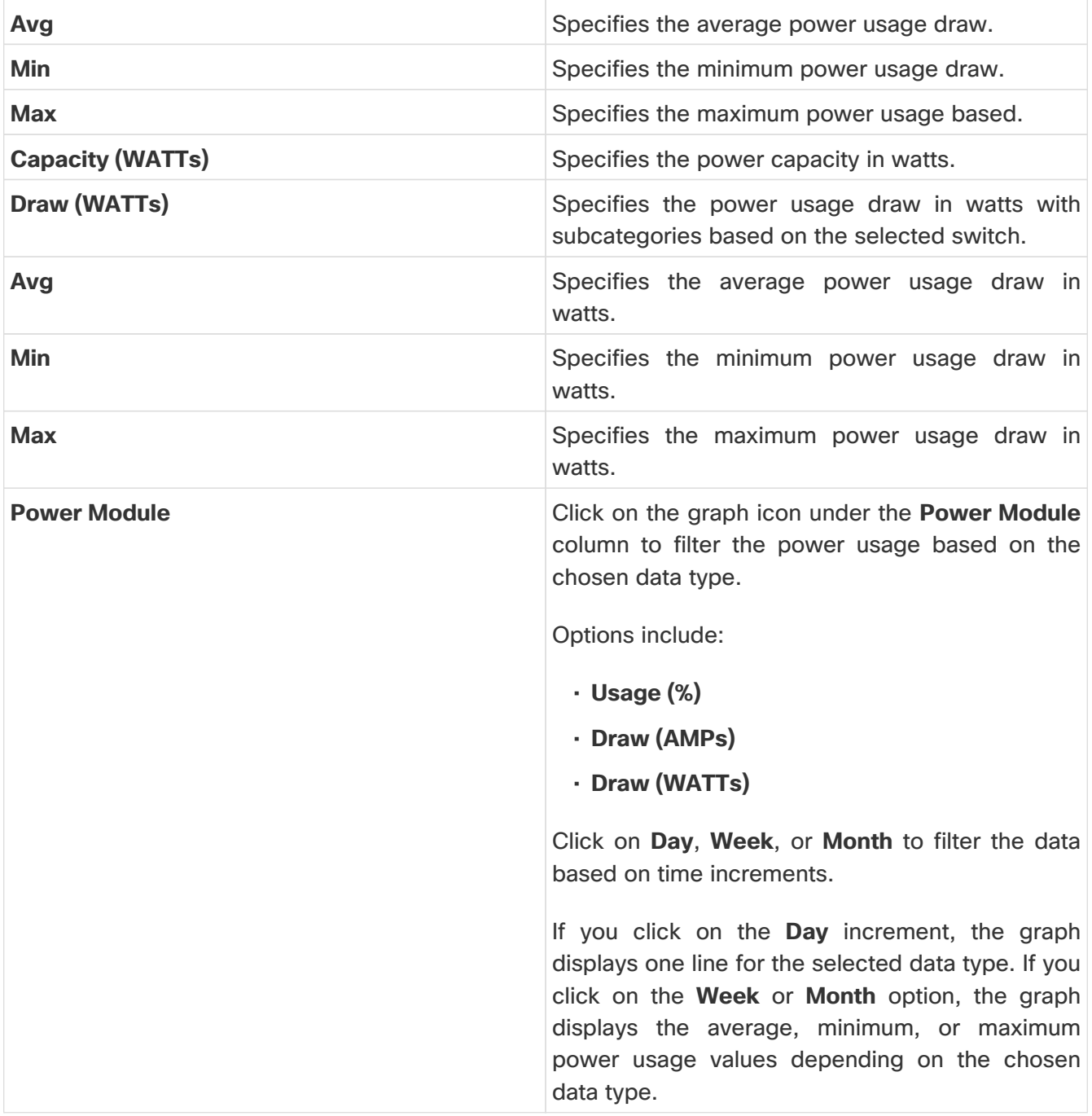

Click the drop-down list to view power data for the selected **Hour**, **Day**, **Week**, or **Month**.

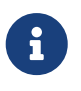

The label for the drop-down list changes based on your selection. For example, if you clicked **Hour**, the label changes to **Show last hour**.

### <span id="page-20-0"></span>**Device Manager**

See [Device Manager](https://www.cisco.com/c/en/us/td/docs/dcn/ndfc/1221/articles/ndfc-device-manager/device-manager.html) for descriptions and instructions for using the Cisco MDS 9000 Device Manager.

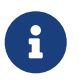

A Device Manager session is terminated when you navigate to another tab on the<br>
Suiteb Overview serson **Switch Overview** screen.

## <span id="page-21-0"></span>**Monitoring Zone/FCNS/FLOGI Limitations**

Beginning with NDFC release 12.2.1, support is now available to monitor zone, Fibre Channel Name Server (FCNS), and Fabric login (FLOGI) limitations.

To monitor the zone, Fibre Channel Name Server (FCNS), and Fabric login (FLOGI) limitations:

1. Navigate to the **Switch Overview** page:

**Manage > Inventory > Switches**, then double-click a switch to bring up the **Switch Overview** page

- 2. Click the **Max. Values** tab in the **Switch Overview** page.
- 3. View the zone, FCNS, and FLOGI limitations information in the **Max. Values** page.

The **Max. Values** page shows the output from these CLI commands:

- **show zone internal global-info | inc Limit**: This command is used to display the zone global information, with only the limitations information included in the output.
- **show flogi internal info | inc EEM**: This command is used to display details about FLOGI scale optimization, with only the Embedded Event Manager (EEM) information included in the output.
- **show fcns internal debug-info | inc EEM**: This command is used to to display the name server database and statistical information for a specified VSAN or for all VSANs, with only the EEM information included in the output.

### <span id="page-22-0"></span>**Blades**

You can view the interfaces of the UCS switches through **Manage > Inventory > Switches > Switch Overview**, on the SAN Controller Web UI.

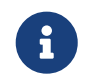

Ensure that the UCS switches are listed on SAN Controller and the status of these switches are correct. You can view these tabs only for UCS switches.

Blades tab displays information of all server blades attached to the UCS FI.

The UCS has three tabs:

- Blades
- vNICs
- vHBAs

The blades tab displays all blade information as cards. Click **More Details** icon on each blade area to view details on the side panel of the selected blade.

You can click the **Collapse All** or **Expand All** icon to collapse all or expand all blade areas respectively.

Blades tab displays information of all server blades attached to the UCS FI. Primary UCS FI only in redundancy setup or standalone UCS FI are displayed.

#### <span id="page-22-1"></span>**vNICs**

vNICs tab displays the list of vNIC for that UCS FI. Click the chart icon to show the 24 hour traffic for the vNIC.

#### <span id="page-22-2"></span>**vHBAs**

vHBAs tab displays the list of vHBA for that particular UCS FI. Click the chart icon to view 24 hour traffic for the vHBA.

### <span id="page-23-0"></span>**Copyright**

THE SPECIFICATIONS AND INFORMATION REGARDING THE PRODUCTS IN THIS MANUAL ARE SUBJECT TO CHANGE WITHOUT NOTICE. ALL STATEMENTS, INFORMATION, AND RECOMMENDATIONS IN THIS MANUAL ARE BELIEVED TO BE ACCURATE BUT ARE PRESENTED WITHOUT WARRANTY OF ANY KIND, EXPRESS OR IMPLIED. USERS MUST TAKE FULL RESPONSIBILITY FOR THEIR APPLICATION OF ANY PRODUCTS.

THE SOFTWARE LICENSE AND LIMITED WARRANTY FOR THE ACCOMPANYING PRODUCT ARE SET FORTH IN THE INFORMATION PACKET THAT SHIPPED WITH THE PRODUCT AND ARE INCORPORATED HEREIN BY THIS REFERENCE. IF YOU ARE UNABLE TO LOCATE THE SOFTWARE LICENSE OR LIMITED WARRANTY, CONTACT YOUR CISCO REPRESENTATIVE FOR A COPY.

The Cisco implementation of TCP header compression is an adaptation of a program developed by the University of California, Berkeley (UCB) as part of UCB's public domain version of the UNIX operating system. All rights reserved. Copyright © 1981, Regents of the University of California.

NOTWITHSTANDING ANY OTHER WARRANTY HEREIN, ALL DOCUMENT FILES AND SOFTWARE OF THESE SUPPLIERS ARE PROVIDED "AS IS" WITH ALL FAULTS. CISCO AND THE ABOVE-NAMED SUPPLIERS DISCLAIM ALL WARRANTIES, EXPRESSED OR IMPLIED, INCLUDING, WITHOUT LIMITATION, THOSE OF MERCHANTABILITY, FITNESS FOR A PARTICULAR PURPOSE AND NONINFRINGEMENT OR ARISING FROM A COURSE OF DEALING, USAGE, OR TRADE PRACTICE.

IN NO EVENT SHALL CISCO OR ITS SUPPLIERS BE LIABLE FOR ANY INDIRECT, SPECIAL, CONSEQUENTIAL, OR INCIDENTAL DAMAGES, INCLUDING, WITHOUT LIMITATION, LOST PROFITS OR LOSS OR DAMAGE TO DATA ARISING OUT OF THE USE OR INABILITY TO USE THIS MANUAL, EVEN IF CISCO OR ITS SUPPLIERS HAVE BEEN ADVISED OF THE POSSIBILITY OF SUCH DAMAGES.

Any Internet Protocol (IP) addresses and phone numbers used in this document are not intended to be actual addresses and phone numbers. Any examples, command display output, network topology diagrams, and other figures included in the document are shown for illustrative purposes only. Any use of actual IP addresses or phone numbers in illustrative content is unintentional and coincidental.

The documentation set for this product strives to use bias-free language. For the purposes of this documentation set, bias-free is defined as language that does not imply discrimination based on age, disability, gender, racial identity, ethnic identity, sexual orientation, socioeconomic status, and intersectionality. Exceptions may be present in the documentation due to language that is hardcoded in the user interfaces of the product software, language used based on RFP documentation, or language that is used by a referenced third-party product.

Cisco and the Cisco logo are trademarks or registered trademarks of Cisco and/or its affiliates in the U.S. and other countries. To view a list of Cisco trademarks, go to this URL: [http://www.cisco.com/](http://www.cisco.com/go/trademarks) [go/trademarks.](http://www.cisco.com/go/trademarks) Third-party trademarks mentioned are the property of their respective owners. The use of the word partner does not imply a partnership relationship between Cisco and any other company. (1110R)

© 2017-2024 Cisco Systems, Inc. All rights reserved.